# CISCO<sub>.</sub>

LES 11

# **Configurez routeurs et commutateurs**

Exercices et corrigés

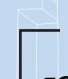

fichiers des ateliers

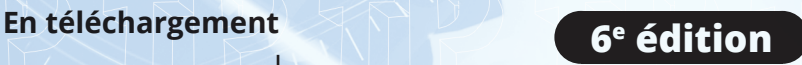

**INFORMATIQUES** 

**84** QCM **96** travaux pratiques et leurs corrigés Près de **57 H** de mise en pratique

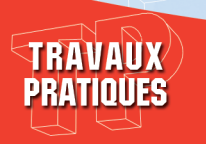

Sébastien ARTU Aurélien ROUX

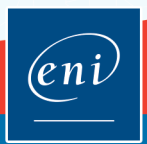

# **Avant-propos**

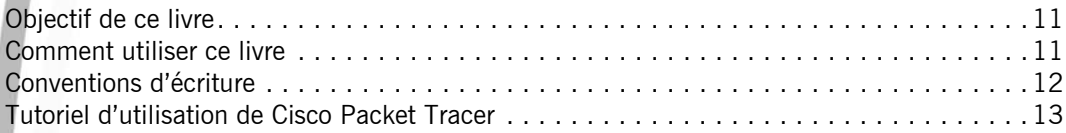

## **Énoncés Chapitre 1 : Modèle OSI et calcul IP**

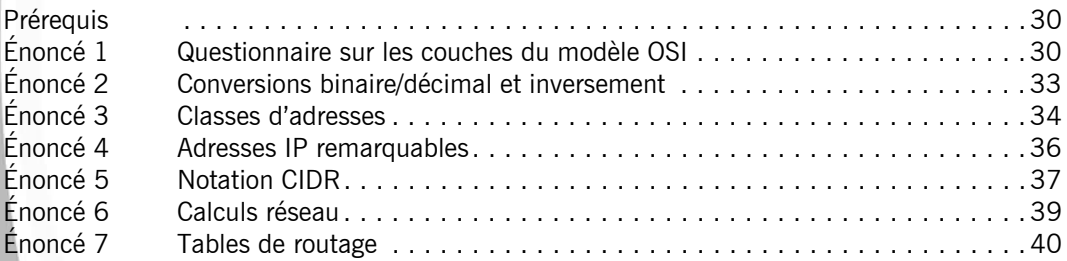

# **Chapitre 2 : Configuration basique d'un routeur**

Δ

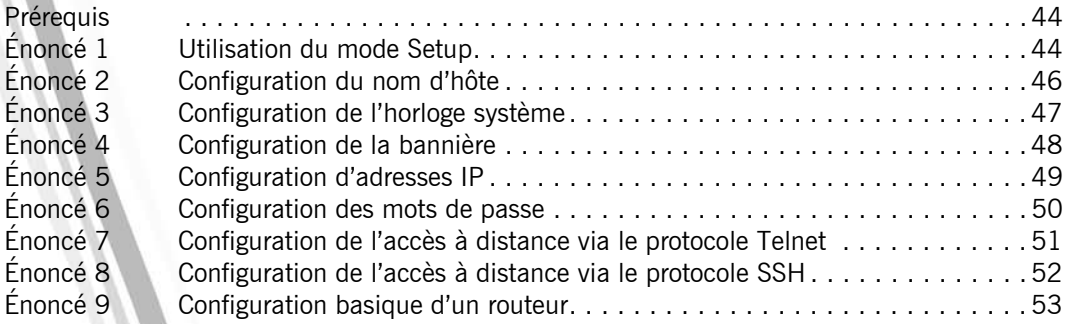

## **Chapitre 3 : Configuration avancée d'un routeur**

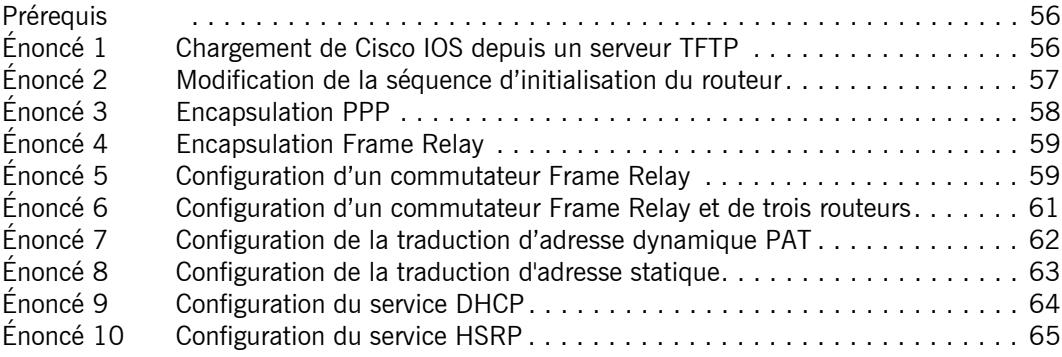

#### **Chapitre 4 : Maintenance d'un routeur**

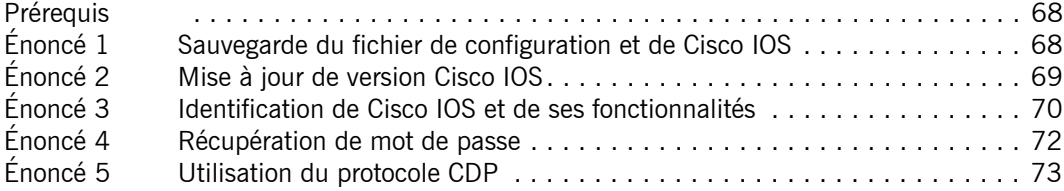

#### **Chapitre 5 : Configuration du routage statique et dynamique**

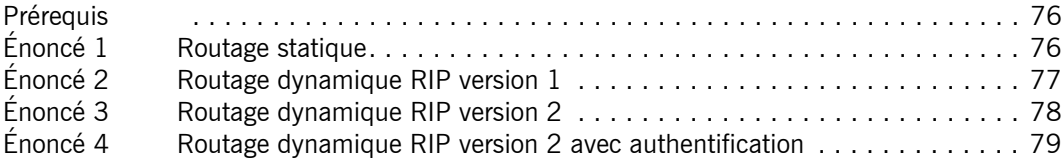

#### **Chapitre 6 : Configuration avancée du routage dynamique**

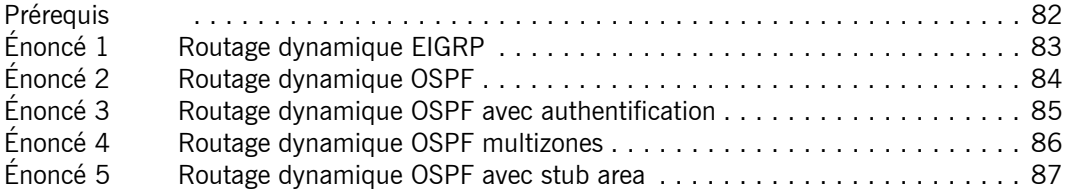

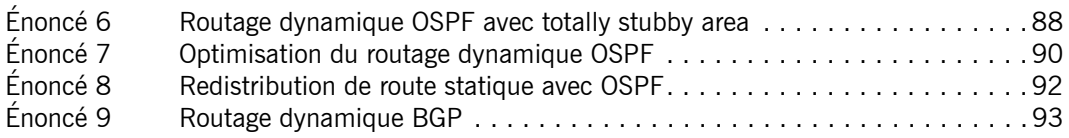

## **Chapitre 7 : Configuration des protocoles de tunneling**

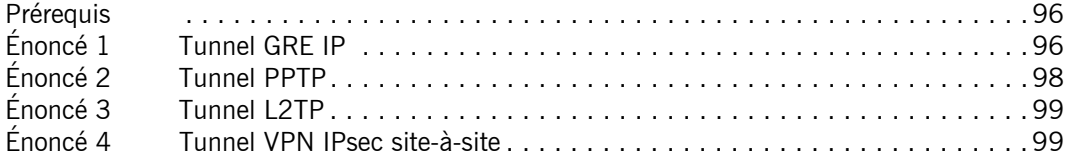

## **Chapitre 8 : Configuration du protocole IPv6**

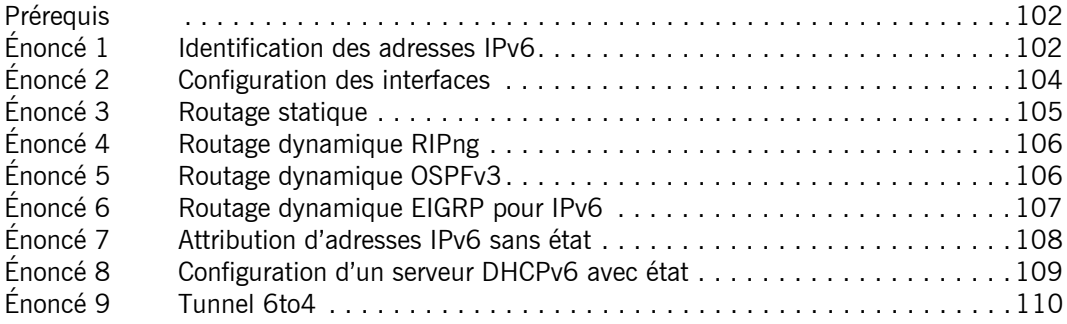

## **Chapitre 9 : Configuration des listes de contrôle d'accès**

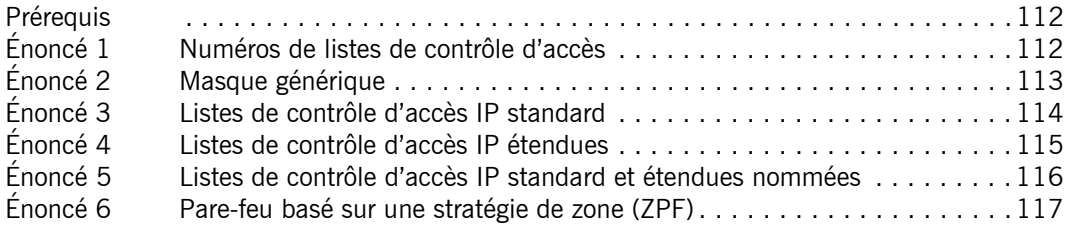

## **Chapitre 10 : Sécurisation d'un routeur**

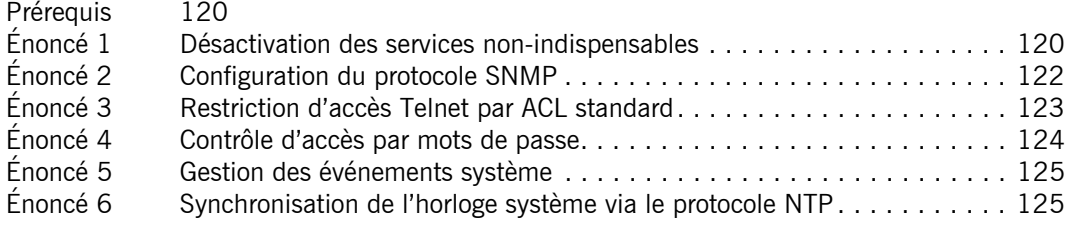

# **Chapitre 11 : Configuration d'un commutateur**

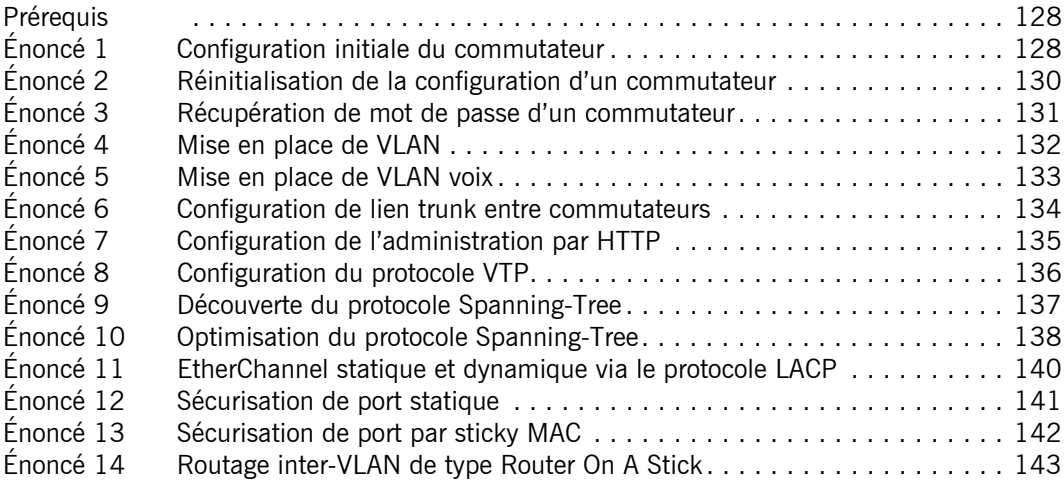

## **Chapitre 12 : Configuration de périphériques Wi-Fi**

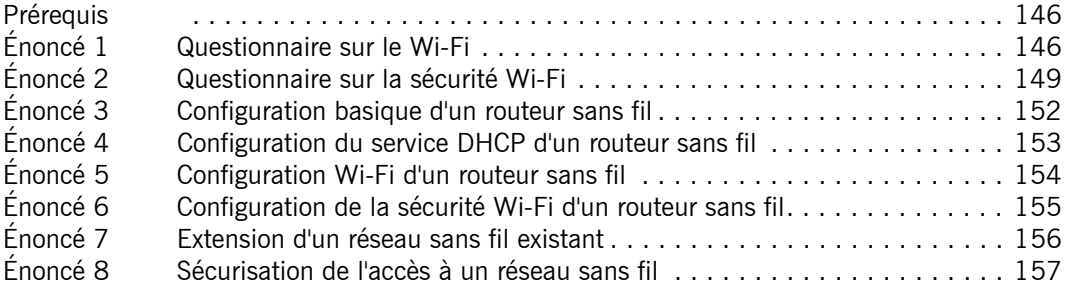

## **Chapitre 13 : Dépannage et diagnostic**

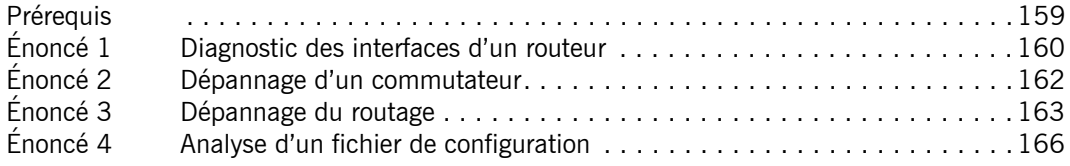

#### **Chapitre 14 : Configuration d'un réseau d'entreprise**

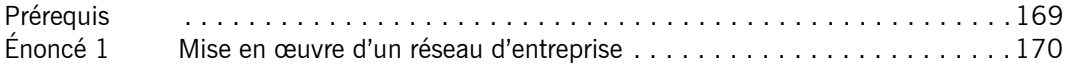

#### **Corrigés**

#### **Chapitre 1 : Modèle OSI et calcul IP**

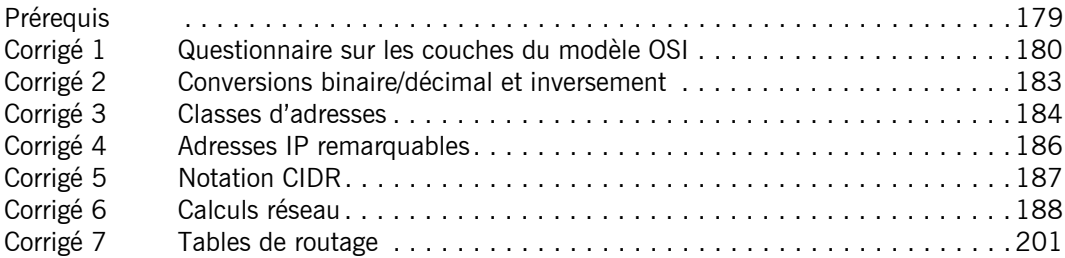

# **Chapitre 2 : Configuration basique d'un routeur**

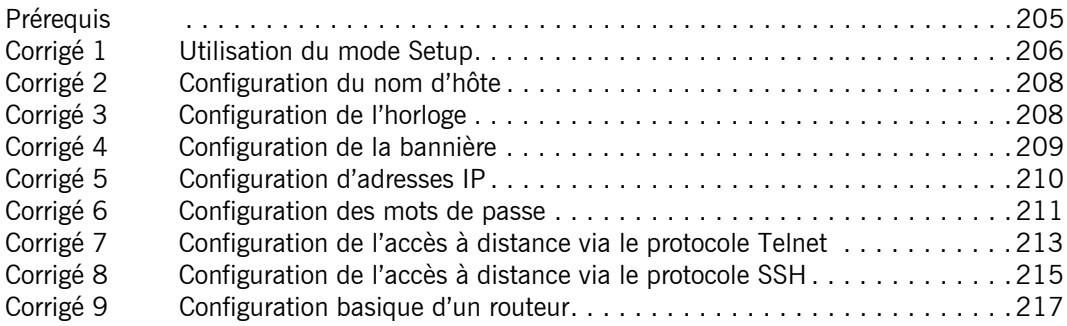

## **Chapitre 3 : Configuration avancée d'un routeur**

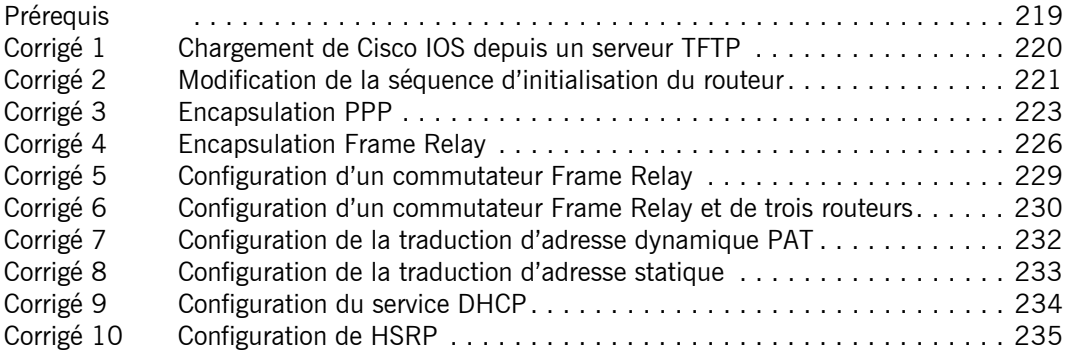

#### **Chapitre 4 : Maintenance d'un routeur**

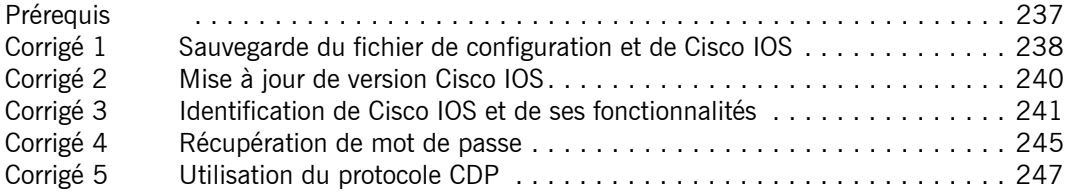

#### **Chapitre 5 : Configuration du routage statique et dynamique**

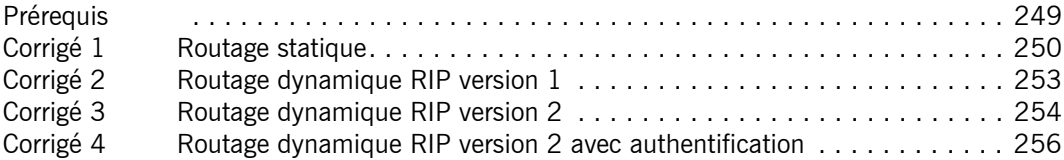

#### **Chapitre 6 : Configuration avancée du routage dynamique**

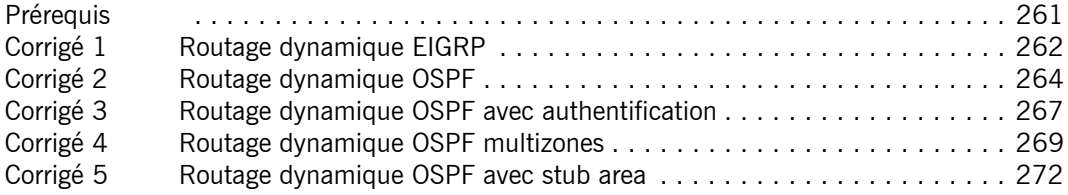

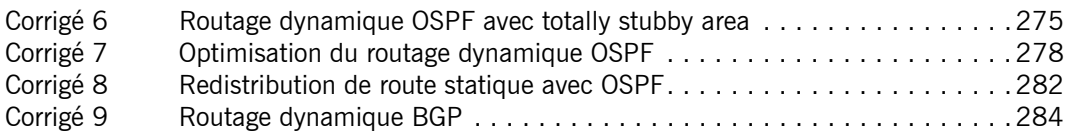

## **Chapitre 7 : Configuration des protocoles de tunneling**

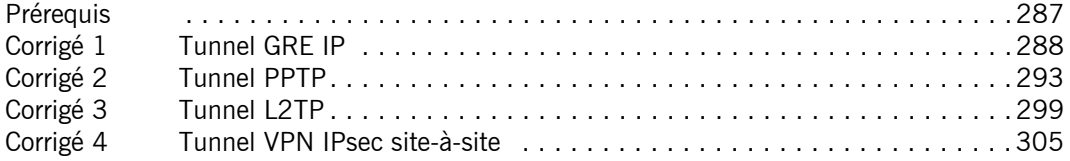

## **Chapitre 8 : Configuration du protocole IPv6**

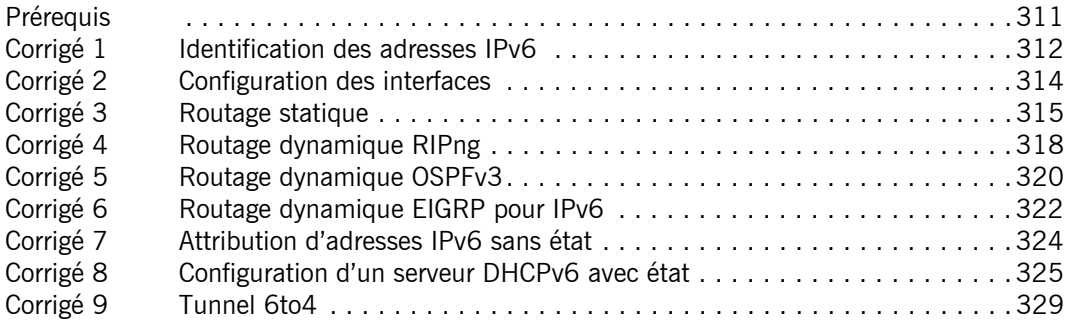

## **Chapitre 9 : Configuration des listes de contrôle d'accès**

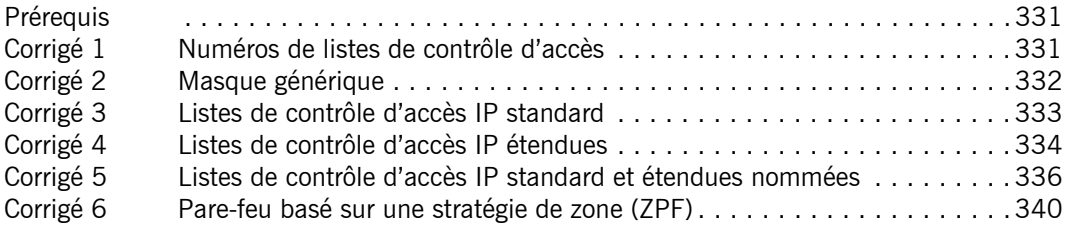

## **Chapitre 10 : Sécurisation d'un routeur**

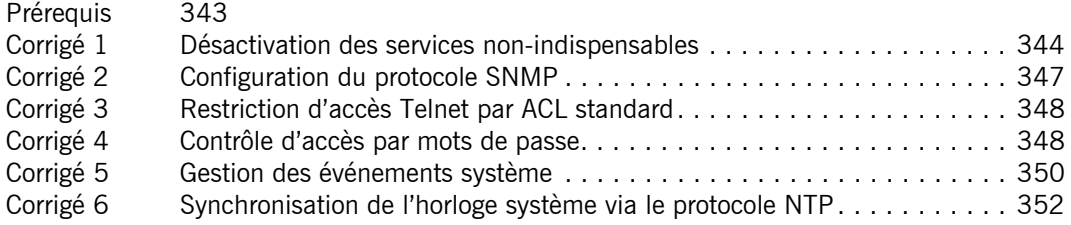

# **Chapitre 11 : Configuration d'un commutateur**

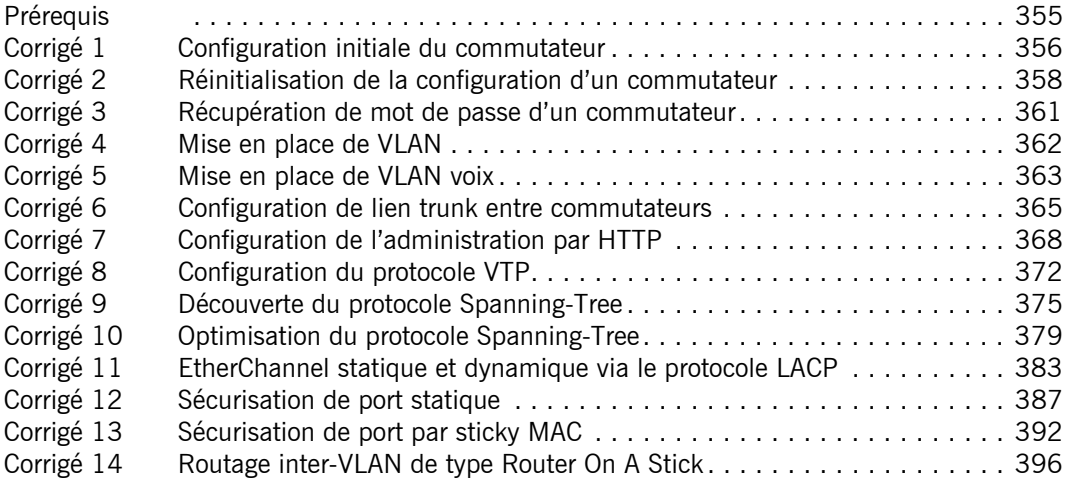

## **Chapitre 12 : Configuration de périphériques Wi-Fi**

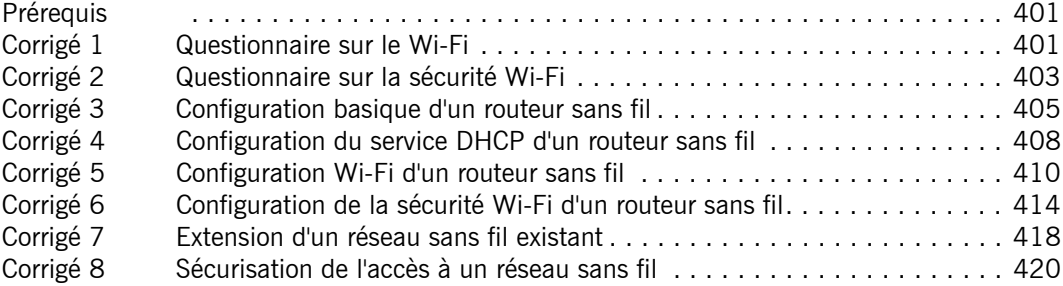

# **Chapitre 13 : Dépannage et diagnostic**

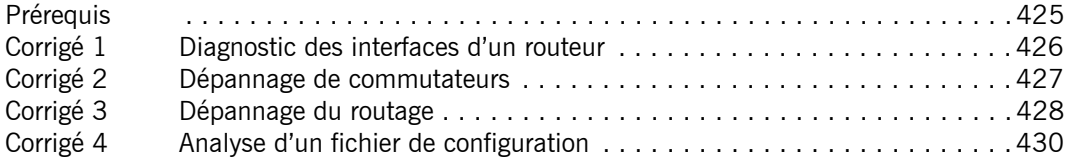

# **Chapitre 14 : Configuration d'un réseau d'entreprise**

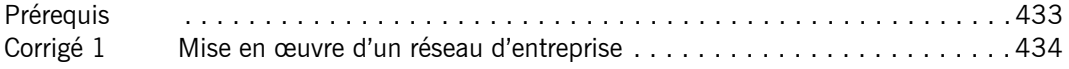

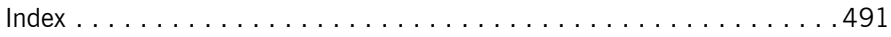

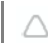

# enoncé<br>Chapitre 4 **Maintenance d'un routeur**

#### **Cisco - Configurer routeur et commutateurs Durée : 2 heures 30**

#### **Mots-clés**

IOS, sauvegarde, mot de passe, CDP

#### **Objectifs**

- Mettre en place un système de sauvegarde et de restauration des fichiers de configuration et de Cisco IOS.
- Identifier les caractéristiques de l'image Cisco IOS.
- Mettre en œuvre la stratégie de récupération de mot de passe.
- Utiliser le protocole CDP pour découvrir les périphériques et la topologie réseau.

Après la configuration initiale du routeur, de nombreuses tâches de maintenance seront à prévoir : mise à jour du système d'exploitation, sauvegarde des fichiers de configuration et éventuellement récupération de mot de passe.

La maintenance des routeurs implique également une bonne connaissance des périphériques présents sur le réseau. Le protocole CDP (*Cisco Discovery Protocol*) permet de récupérer des informations sur les périphériques (routeurs et commutateurs) Cisco voisins.

#### **Matériel à prévoir**

Les ateliers suivants sont basés sur les routeurs de la série ISR (*Integrated Service Router*) 1900, 2900 ou 4300. Il est conseillé de faire tous les ateliers à la suite ; la plupart réutilisent les configurations précédemment réalisées.

Certains des ateliers se basent sur le service TFTP à installer sur l'hôte relié au routeur si vous utilisez du matériel réel. Ce logiciel est alors disponible librement sur Internet en version freeware pour de nombreux systèmes d'exploitation. Pour plus de simplicité, Cisco Packet Tracer offre également ces possibilités via un service TFTP embarqué sur les hôtes serveur.

```
Cisco - Configurez routeurs et commutateurs
Les TP Informatiques
```
#### **Prérequis**

Pour valider les prérequis nécessaires avant d'aborder les ateliers, indiquez si les affirmations suivantes sont vraies ou fausses.

- **1.** En cas de suppression accidentelle de l'image Cisco IOS, il est impossible d'en installer une autre.
- **2.** Le protocole CDP donne des informations sur les modèles de routeur.
- **3.** En cas de perte de mot de passe sur le routeur, il est hélas impossible de le réinitialiser.
- **4.** Il est possible d'installer n'importe quel système d'exploitation Cisco IOS sur n'importe quel routeur.
- **5.** Suite à une mauvaise configuration d'un routeur, il est possible de récupérer une configuration correcte à partir d'une sauvegarde.
- **6.** La sauvegarde des fichiers de configuration se fait sous un format propriétaire.

Corrigé p. 237

#### **Énoncé 1 Sauvegarde du fichier de configuration et de Cisco IOS**

**Durée** : 45 minutes

Pour répondre à des problèmes de mauvaises configurations ou encore des problèmes matériels, il est important de procéder à des sauvegardes régulières de l'image Cisco IOS et du fichier de configuration.

Voici le schéma de l'atelier :

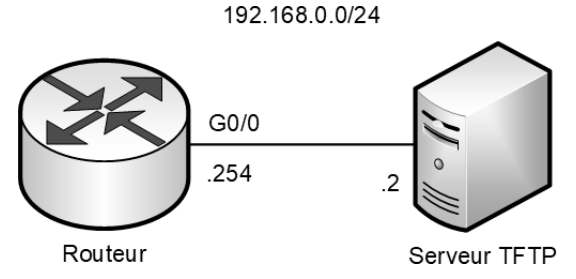

Après avoir mis en place l'atelier, vérifiez la connectivité entre le routeur et le serveur TFTP. Sauvegardez le fichier de configuration en cours, d'abord localement, puis sur le serveur TFTP. Localisez ensuite l'image Cisco IOS active sur le routeur, puis sauvegardez-la également sur le serveur TFTP. Terminez en ouvrant le fichier de configuration sauvegardé à l'aide d'un éditeur de texte, puis parcourez son contenu.

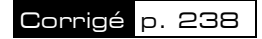

#### **Énoncé 2 Mise à jour de version Cisco IOS**

#### **Durée** : 30 minutes

Régulièrement, Cisco fournit de nouvelles versions d'images Cisco IOS pour ses routeurs. Ces dernières contiennent des correctifs de failles de sécurité ou des mises à jour de protocoles, ainsi que de nouvelles options. Pour obtenir ces images Cisco IOS, il faut un compte pour accéder au site Cisco, la plupart du temps fourni lors de l'achat du premier périphérique de la marque.

Voici le schéma de l'atelier :

192.168.0.0/24

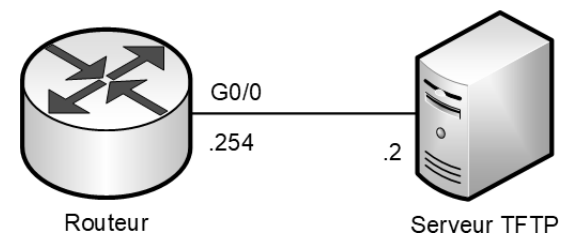

Après avoir mis en place l'atelier, vérifiez la connectivité entre le routeur et le serveur TFTP. Saisissez la commande show version et notez la version de l'image Cisco IOS actuellement utilisée par le routeur.

Téléchargez une image Cisco IOS plus récente sur le site Cisco, stockez-la sur le serveur TFTP, puis rapatriez-la dans la mémoire Flash du routeur. Configurez le routeur pour qu'il charge désormais cette nouvelle image Cisco IOS depuis sa mémoire Flash. Après redémarrage, saisissez la commande show version et comparez le numéro de version avec celui noté précédemment.

Vous pouvez utiliser la topologie d'atelier précédente.

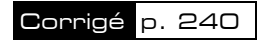

#### **Énoncé 3 Identification de Cisco IOS et de ses fonctionnalités**

**Durée** : 20 minutes

#### **Exercice 1**

Observez le résultat de la commande show version et répondez aux questions suivantes :

```
Router#show version
Cisco IOS Software, C2900 Software (C2900-UNIVERSALK9-M), Version 15.1(4)M4, 
RELEASE SOFTWARE (fc2)
Technical Support: http://www.cisco.com/techsupport
Copyright (c) 1986-2015 by Cisco Systems, Inc.
Compiled Thurs 5-Jan-12 15:41 by pt_team
ROM: System Bootstrap, Version 15.1(4)M4, RELEASE SOFTWARE (fc1)
cisco2911 uptime is 57 minutes, 43 seconds
System returned to ROM by power-on
System image file is "flash0:c2900-universalk9-mz.SPA.151-1.M4.bin"
Last reload type: Normal Reload 
[1, 1]Cisco CISCO2911/K9 (revision 1.0) with 491520K/32768K bytes of memory.
Processor board ID FTX152400KS
3 Gigabit Ethernet interfaces
DRAM configuration is 64 bits wide with parity enabled.
255K bytes of non-volatile configuration memory.
249856K bytes of ATA System CompactFlash 0 (Read/Write)
License Info:
License UDI:
-------------------------------------------------
Device# PID SN
-------------------------------------------------
*0 CISCO2911/K9 FTX1524UNHE-
Technology Package License Information for Module:'c2900' 
----------------------------------------------------------------------
Technology Technology-package Technology-package
                Current Type Next reboot
----------------------------------------------------------------------
ipbase ipbasek9 Permanent ipbasek9
security None None None None
uc uck9 RightToUse uck9
data datak9 RightToUse datak9
NtwkEss None None None 
CollabPro None None None 
Configuration register is 0x2102
```
Router>

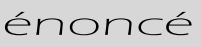

- **1.** Quel est le modèle du routeur ?
- **2.** Quelle quantité de mémoire DRAM est présente sur le routeur ?
- **3.** Quelle quantité de mémoire Flash est présente sur le routeur ?
- **4.** Quelle quantité de mémoire NVRAM est présente sur le routeur ?
- **5.** Quelle image Cisco IOS est actuellement chargée ?
- **6.** Depuis quel emplacement de stockage a été chargée l'image Cisco IOS ?
- **7.** Quelle est la version de l'image Cisco IOS ?

#### **Exercice 2**

Observez le résultat de la commande show flash exécutée sur un routeur ISR 4331 et répondez aux questions suivantes :

```
Router#show flash
System flash directory:
File Length Name/status
 3 486899872 isr4300-universalk9.16.06.04.SPA.bin
 2 28282 sigdef-category.xml
 1 227537 sigdef-default.xml
[487155691 bytes used, 2761893909 available, 3249049600 total]
3.17338e+06K bytes of processor board System flash (Read/Write)
```
- **1.** Quelle quantité de mémoire Flash est présente sur le routeur ?
- **2.** Quelle quantité de mémoire Flash est disponible pour accueillir une nouvelle image Cisco IOS-XE ?

#### **Exercice 3**

À partir du nom de l'image Cisco IOS : isr4300-universalk9.03.13.04.S.154- 3.S4-ext.SPA.bin, répondez aux questions suivantes :

- **1.** Pour quelle plateforme se prédestine cette image Cisco IOS-XE ?
- **2.** Quelle est la version de l'image Cisco IOS-XE ?
- **3.** Quelle est la version Cisco IOS-XE embarquée dans cette image ?
- **4.** Cette image contient-elle des fonctionnalités cryptographiques ?

Corrigé p. 241

Cisco - Configurez routeurs et commutateurs Les TP Informatiques

#### **Énoncé 4 Récupération de mot de passe**

**Durée** : 45 minutes

Parfois, l'accès aux routeurs devient impossible simplement parce que le mot de passe a été oublié. Il est donc très important de savoir comment reprendre la main sur le routeur et redéfinir un nouveau mot de passe.

Voici le schéma de l'atelier :

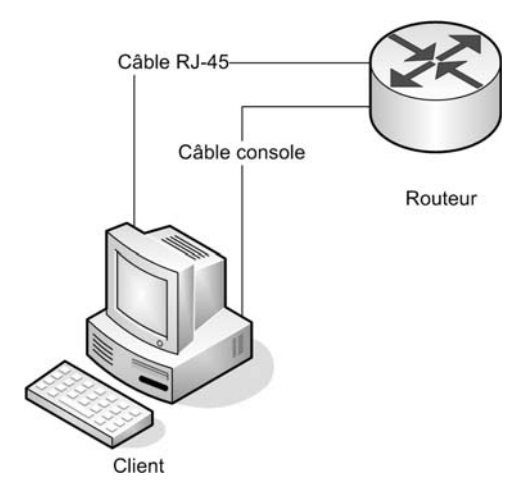

Après avoir mis en place l'atelier, vérifiez la connectivité au port console du routeur depuis l'hôte Client, puis lancez la procédure de récupération de mot de passe. Vous pouvez utiliser la topologie d'atelier précédente.

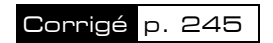

#### **Énoncé 5 Utilisation du protocole CDP**

#### **Durée** : 20 minutes

Le protocole CDP permet de recueillir des informations des périphériques Cisco voisins. Chaque routeur maintient une liste contenant des informations sur ses voisins, comme par exemple le modèle du périphérique, ses interfaces, etc. Ces informations peuvent être très utiles pour un administrateur réseau afin d'établir une cartographie complète du réseau. Voici le schéma de l'atelier :

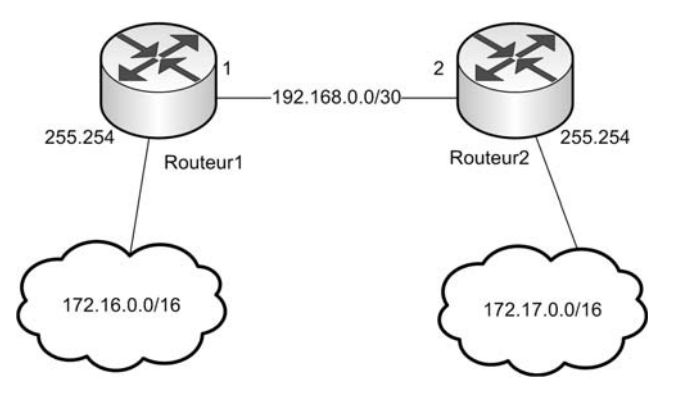

Après avoir mis en place l'atelier, vérifiez la connectivité entre les routeur. Configurez le protocole CDP pour l'envoi de messages Hello toutes les 15 secondes et observez le résultat des commandes suivantes : show cdp neighbors et show cdp entry routeur2.

#### **Note**

Cisco a introduit le protocole CDP en 1994. Il proposait à l'époque quelques informations sur le périphérique émetteur comme la plateforme, la version de l'image Cisco IOS, etc. Ce protocole a ensuite été amélioré au fil du temps.

Face au besoin d'interopérabilité, au début des années 2000, Cisco et plusieurs autres constructeurs/éditeurs ont travaillé sur un nouveau standard de découverte réseau. Le protocole LLDP (*Logical Link Discovery Protocol*), ratifié par la norme IEEE 802.1AB, a été adopté en avril 2005.

Pour activer LLDP sur un périphérique Cisco, saisissez la commande Router(config)#lldp run.

Corrigé p. 247